## **Tutoriel pour modifier un PDF**

Lorsque vous ouvrez la fiche de suivi avec « Adobe Reader », voici ce qui s'affiche :

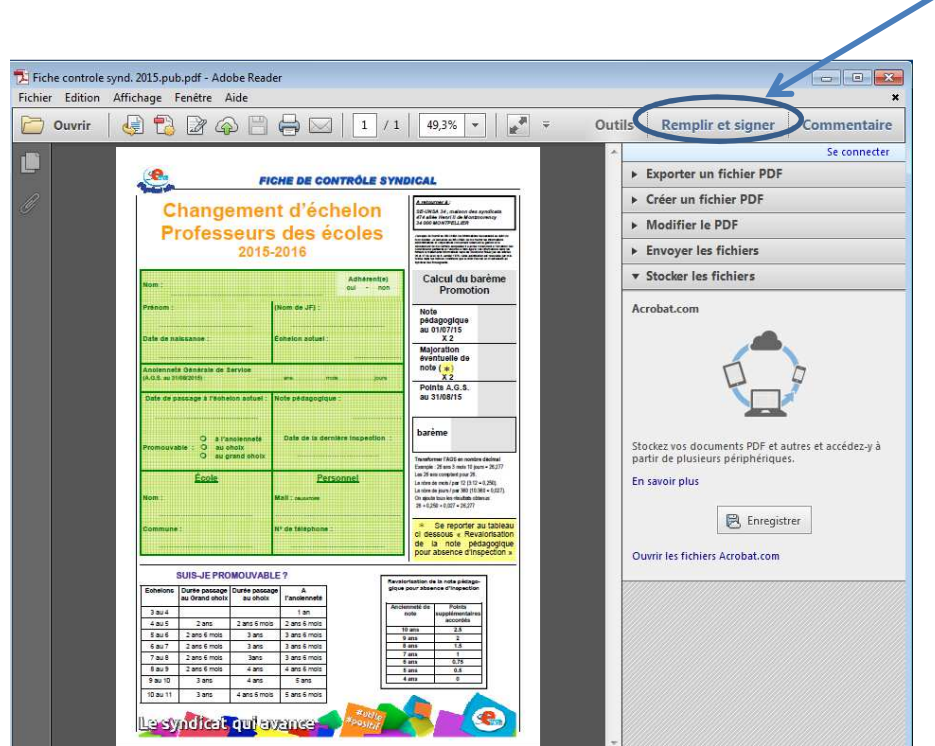

Comme indiqué sur l'image, il faut sélectionner l'onglet « Remplir et signer ».

Puis sélectionner « Ajouter du texte"

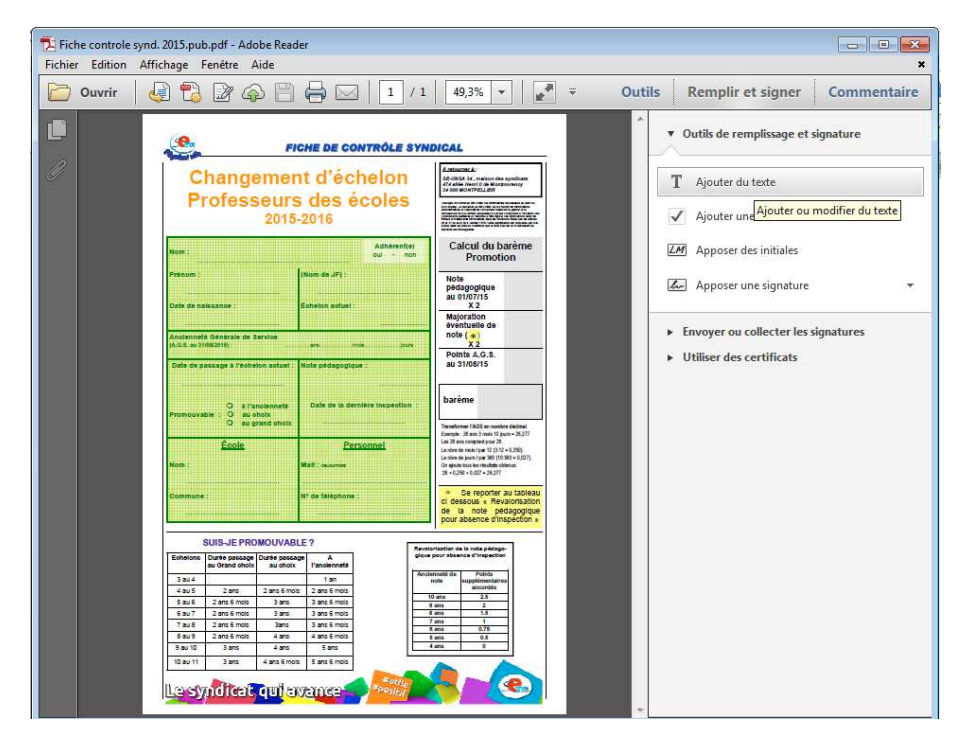

Placer le curseur à l'endroit du document ou vous souhaitez ajouter du texte.

Pensez à enregistrer le document une fois la saisie terminée.